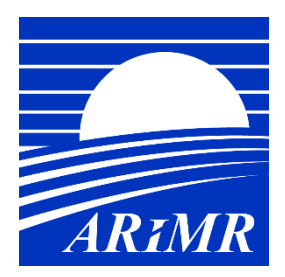

**Agencja Restrukturyzacji i Modernizacji Rolnictwa ul. Poleczki 33 02-822 Warszawa**

# **Instrukcja składania wniosków o płatność poprzez Portal eWoP dla poddziałań premiowych oraz poddziałań inwestycyjnych**

**Wersja 2.0**

Warszawa, 15-02-2022

## Spis treści

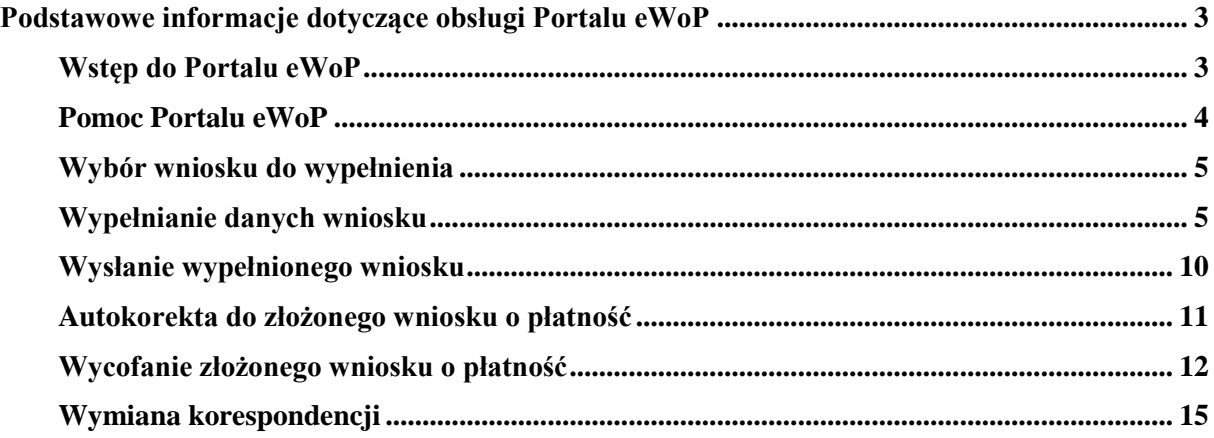

## <span id="page-2-0"></span>Podstawowe informacje dotyczące obsługi Portalu eWoP

## <span id="page-2-1"></span>Wstęp do Portalu eWoP

31 sierpnia 2021 r. ARiMR uruchomiła nową aplikację eWoP, która umożliwia składanie przez Internet wniosków o płatność między innymi dla poddziałań tj.:

- 4.1 Wsparcie inwestycji w gospodarstwach rolnych;
- 4.2 Wsparcie inwestycji w przetwarzanie produktów rolnych, obrót nimi lub ich rozwój;
- 5.1 Wsparcie inwestycji w środki zapobiegawcze, których celem jest ograniczenie skutków prawdopodobnych klęsk żywiołowych, niekorzystnych zjawisk klimatycznych i katastrof;
- 5.2 Wsparcie inwestycji w odtwarzanie gruntów rolnych i przywracanie potencjału produkcji rolnej zniszczonego w wyniku klęsk żywiołowych, niekorzystnych zjawisk klimatycznych i katastrof;
- 6.1 Pomoc w rozpoczęciu działalności gospodarczej na rzecz młodych rolników;
- 6.2 Pomoc na rozpoczęcie pozarolniczej działalności gospodarczej na obszarach wiejskich;
- 6.3 Pomoc na rozpoczęcie działalności gospodarczej na rzecz rozwoju małych gospodarstw;
- 6.4 Wsparcie inwestycji w tworzenie i rozwój działalności pozarolniczej.;

Portal eWoP pozwala, m.in. na:

- złożenie wniosku o płatność wraz z załącznikami, a także ewentualnych korekt do wniosku o płatność;
- wyświetlenie listy zapisanych i wysłanych wniosków lub korekt;
- wysyłanie korespondencji w ramach danego wniosku o płatność do ARiMR, odbieranie korespondencji w ramach danego wniosku o płatność od ARiMR, podgląd powiadomień wysyłanych przez ARiMR oraz otrzymywanych od ARiMR.

**Portal eWoP jest przeznaczony tylko i wyłącznie do składania wniosków o płatność. Za pośrednictwem Portalu eWoP nie jest możliwe składanie zmiany do biznesplanu oraz wniosku o aneksowanie Umowy.**

**W przypadku konieczności dokonania zmian w biznesplanie lub Umowie stosowny wniosek należy złożyć w sposób tradycyjny.**

Nowe narzędzie jest czytelne i przyjazne graficznie, a korzystanie z oferowanych funkcji łatwe i intuicyjne.

Składanie [wniosków o płatność poprzez](https://www.dziennikustaw.gov.pl/DU/2021/1488) Portal eWoP umożliwia rozporządzenie Ministra [Rolnictwa i Rozwoju Wsi z dnia 12 sierpnia 2021 r. w sprawie formularza wniosku o płatność](https://www.dziennikustaw.gov.pl/DU/2021/1488)  [w ramach niektórych działań i poddziałań objętych Programem Rozwoju Obszarów Wiejskich](https://www.dziennikustaw.gov.pl/DU/2021/1488)  [na lata 2014–2020 \(Dz.U. z 2021r.,](https://www.dziennikustaw.gov.pl/DU/2021/1488) poz. 1488).

**Ze względu na sposób uwierzytelnienia Beneficjenta w Portalu eWoP nie jest możliwe, aby wniosek o płatność został złożony przez pełnomocnika.** 

**Aplikację eWoP powinien obsługiwać Beneficjent.** 

#### <span id="page-3-0"></span>Pomoc Portalu eWoP

Portal eWoP udostępnia zalogowanemu użytkownikowi dostęp do Pomocy.

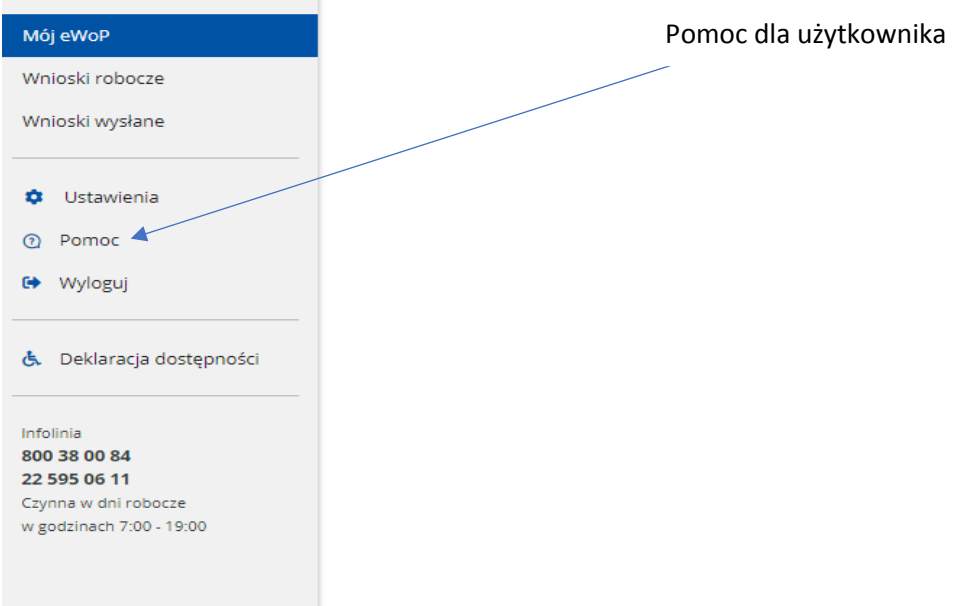

Po "kliknięciu" sekcji Pomoc w nowym oknie przeglądarki otwierają się tematy pomocy – które w przystępny sposób opisują funkcjonalności oraz sposób obsługi Portalu eWoP.

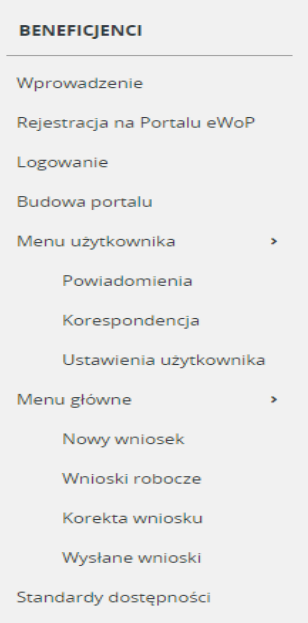

## <span id="page-4-0"></span>Wybór wniosku do wypełnienia

Po zalogowaniu użytkownika system automatycznie wskaże sprawy, w ramach których możliwe jest złożenie danego wniosku o płatność.

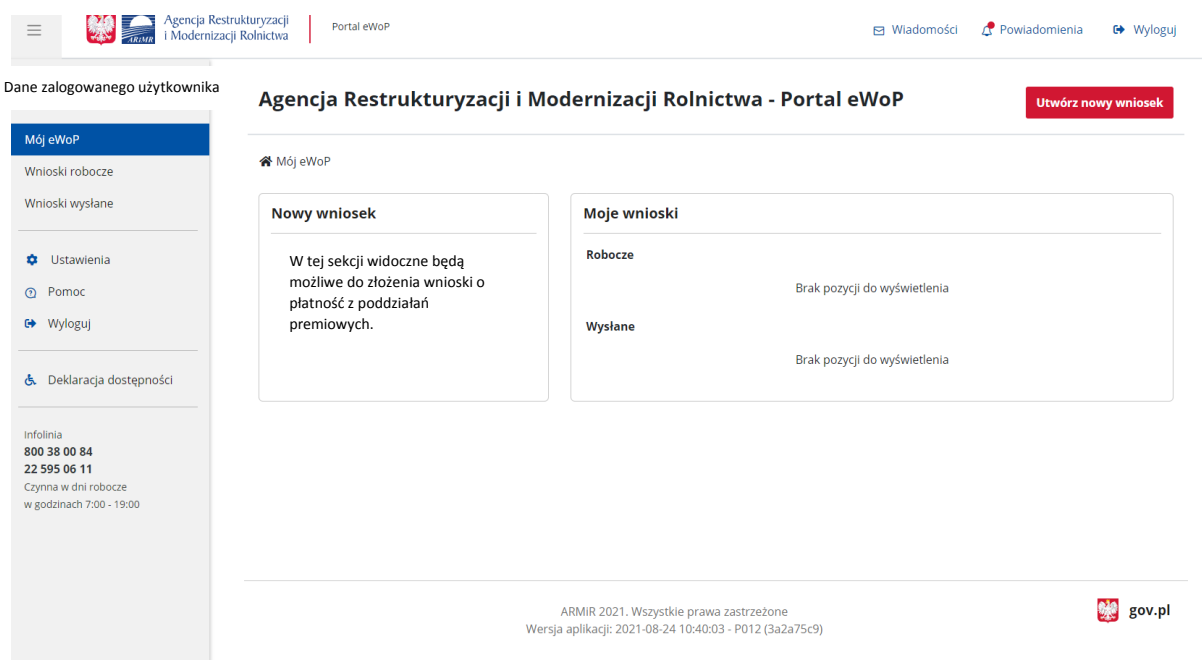

## <span id="page-4-1"></span>Wypełnianie danych wniosku

dla działań premiowych:

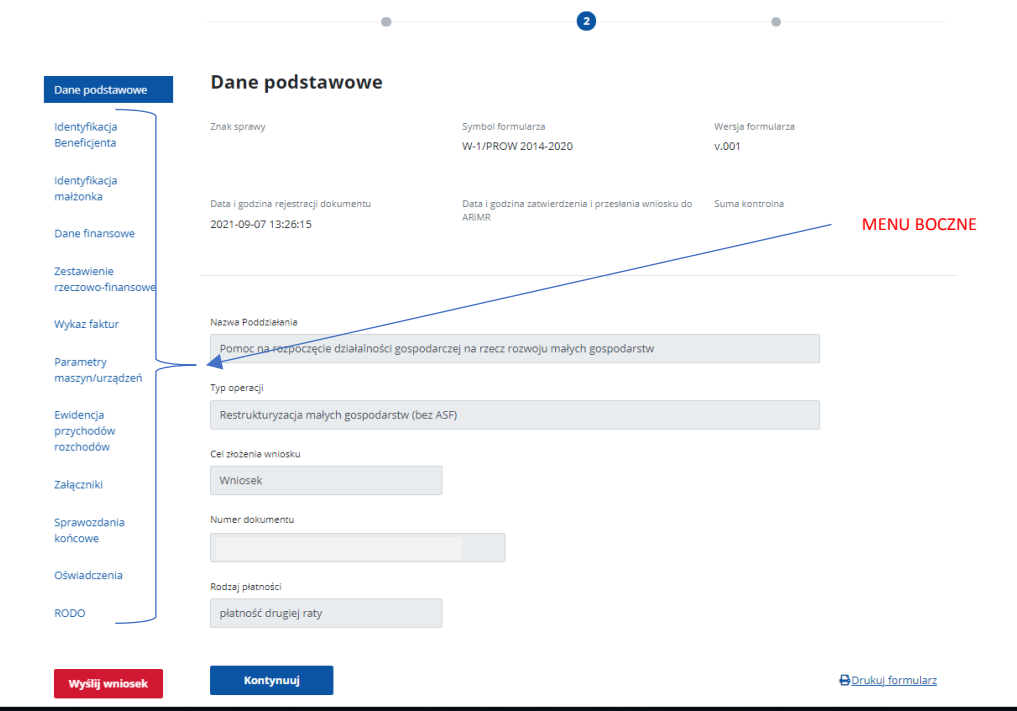

dla działań inwestycyjnych:

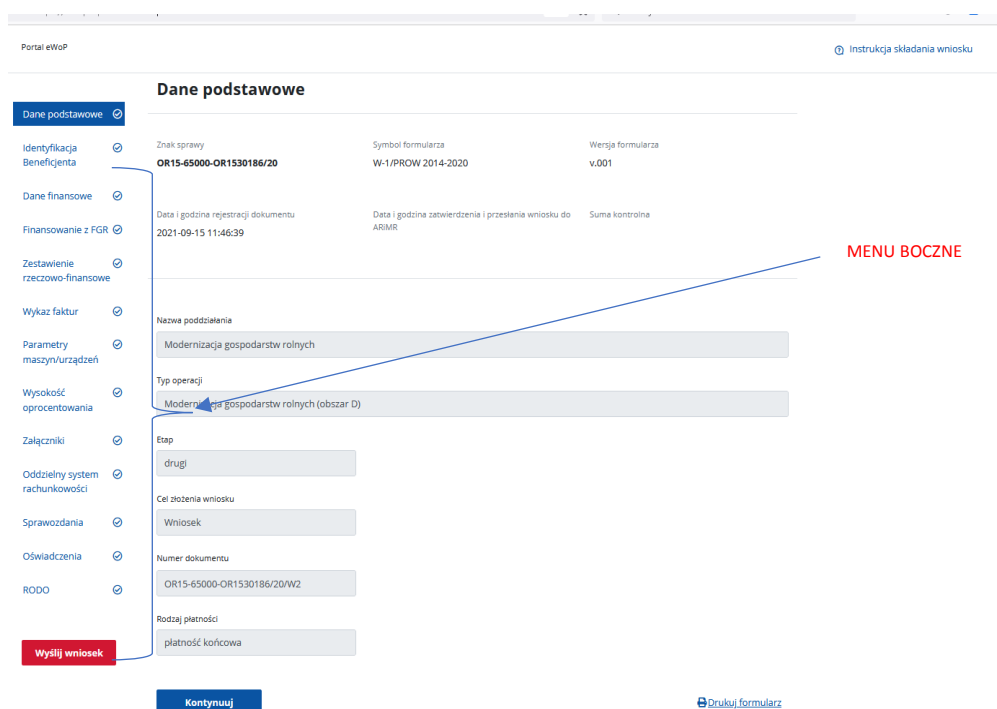

W prawym górnym rogu obszaru Panelu górnego znajduje się ikona *Instrukcji składania wniosku,* po kliknięciu której w nowej karcie otworzy się *Instrukcja wypełniania wniosku o płatność* w formacie PDF.

Wypełniając wniosek należy poruszać się po menu bocznym wypełniając wymagane pole.

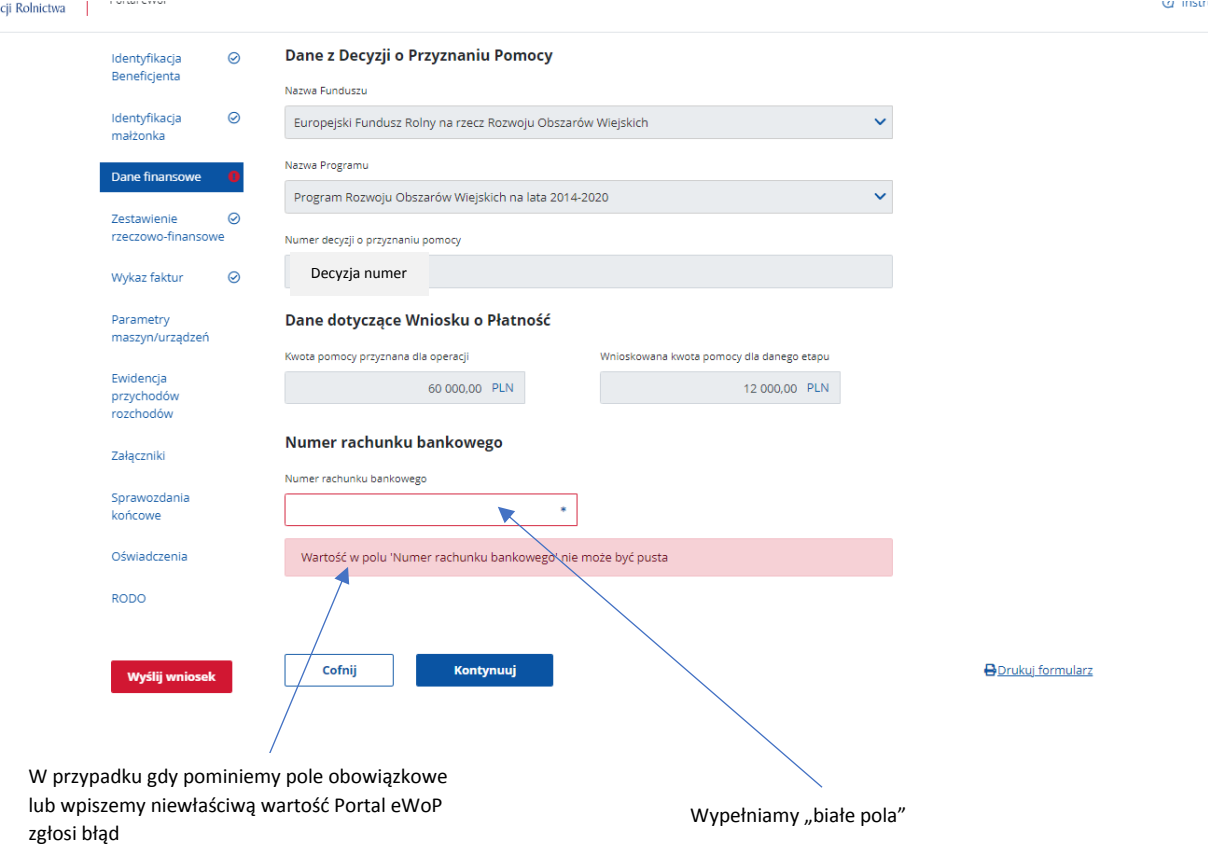

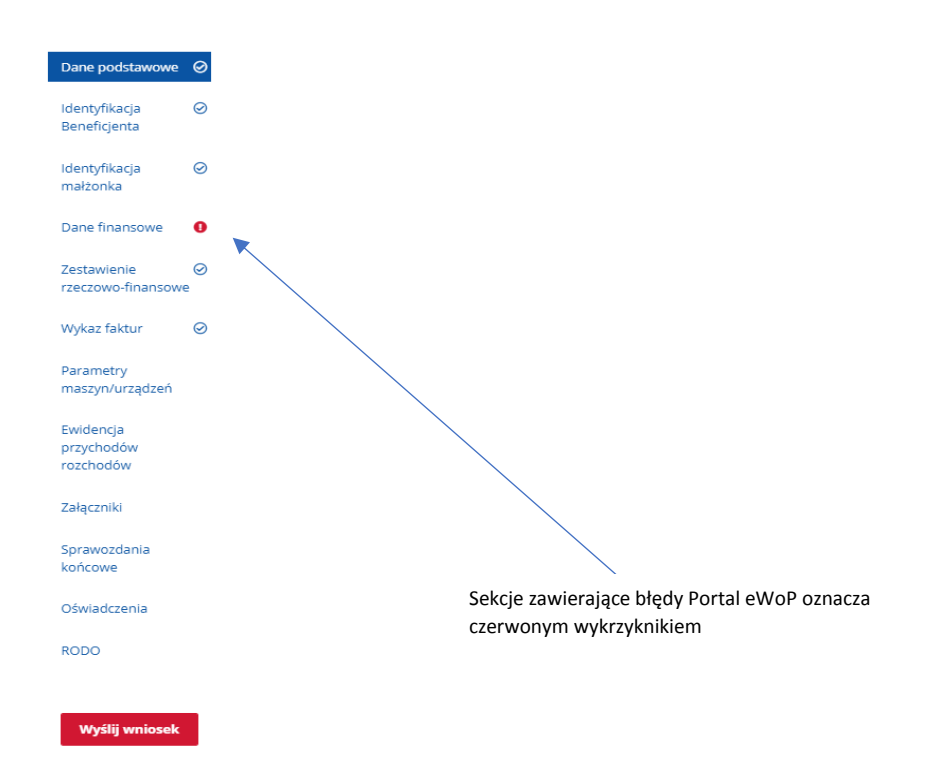

Dane dotyczące danego Beneficjenta i będące w posiadaniu ARiMR są automatycznie uzupełniane w aplikacji eWoP (np. dane identyfikacyjne, teleadresowe, dane projektu), jednakże w większości przypadków istnieje możliwość ich aktualizacji/zmiany.

Portal eWoP posiada wbudowany mechanizm sprawdzania wypełnianych danych, co oznacza że pozwala wypełnić tylko i wyłącznie wymagane sekcje stosowane dla danego typu poddziałania jak i dla etapu płatności (pośrednia lub końcowa).

Sekcje lub pola, które nie dotyczą danego wniosku o płatność Portal eWoP wyświetla, jednakże sa to pola nieedytowalne, tym samym nie ma mozliwosci ich uzupełnienia. Pominięcie niewymaganej sekcji nie skutkuje zgłoszeniem błędu przez portal eWoP.

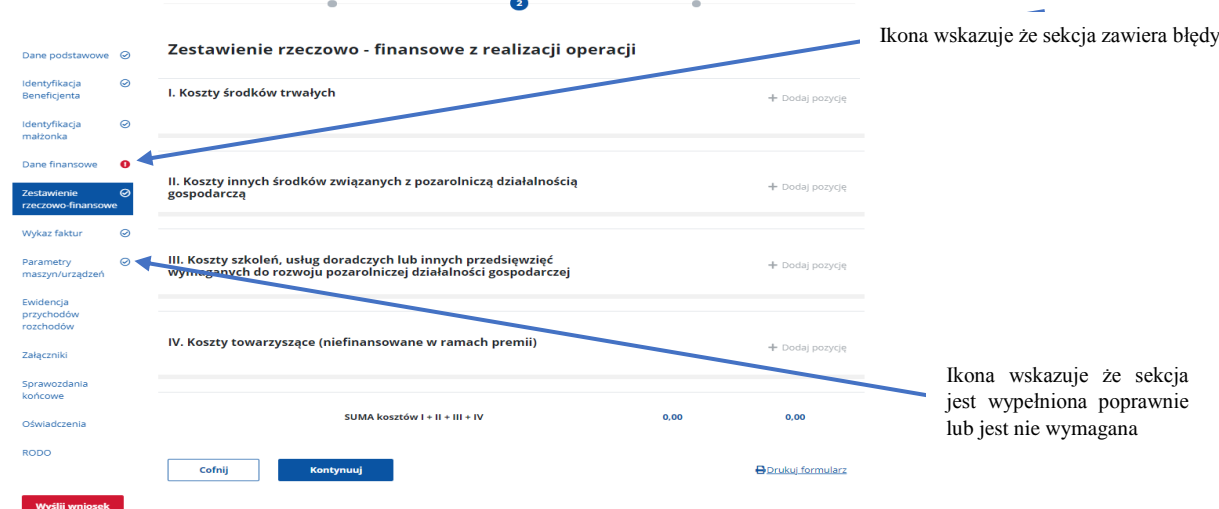

Sekcje wymagane dla poszczególnych poddziałań przedstawiają poniższe tabele:

## dla poddziałań premiowych

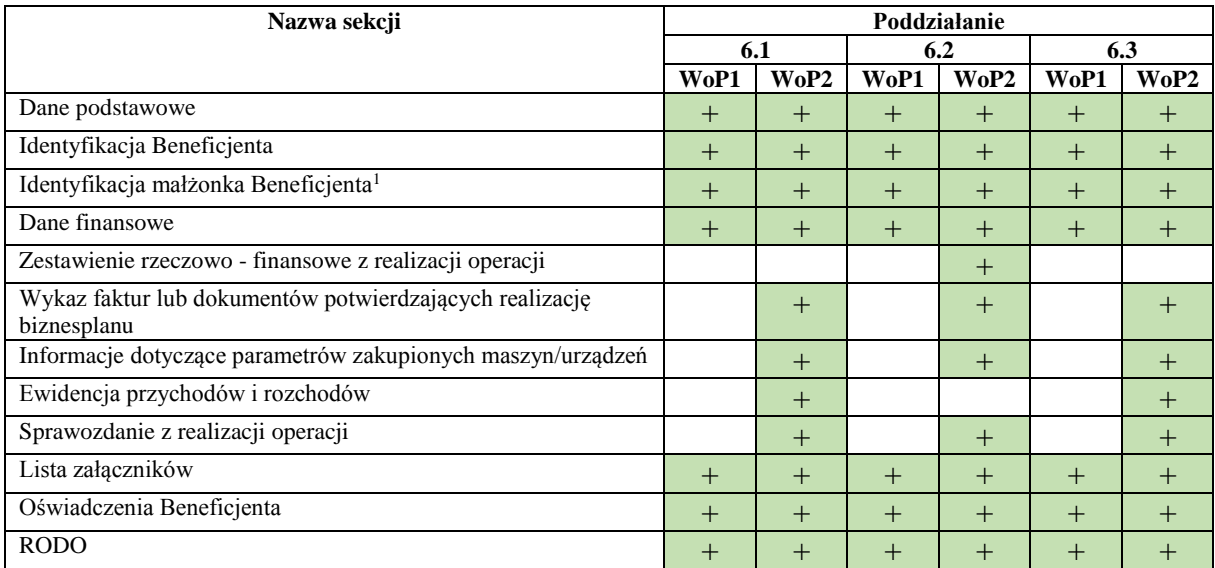

+ - sekcja obowiązkowa

WoP1 – wniosek o pierwszą ratę płatności

WoP2 – wniosek o drugą ratę płatność

## dla poddziałań inwestycyjnych

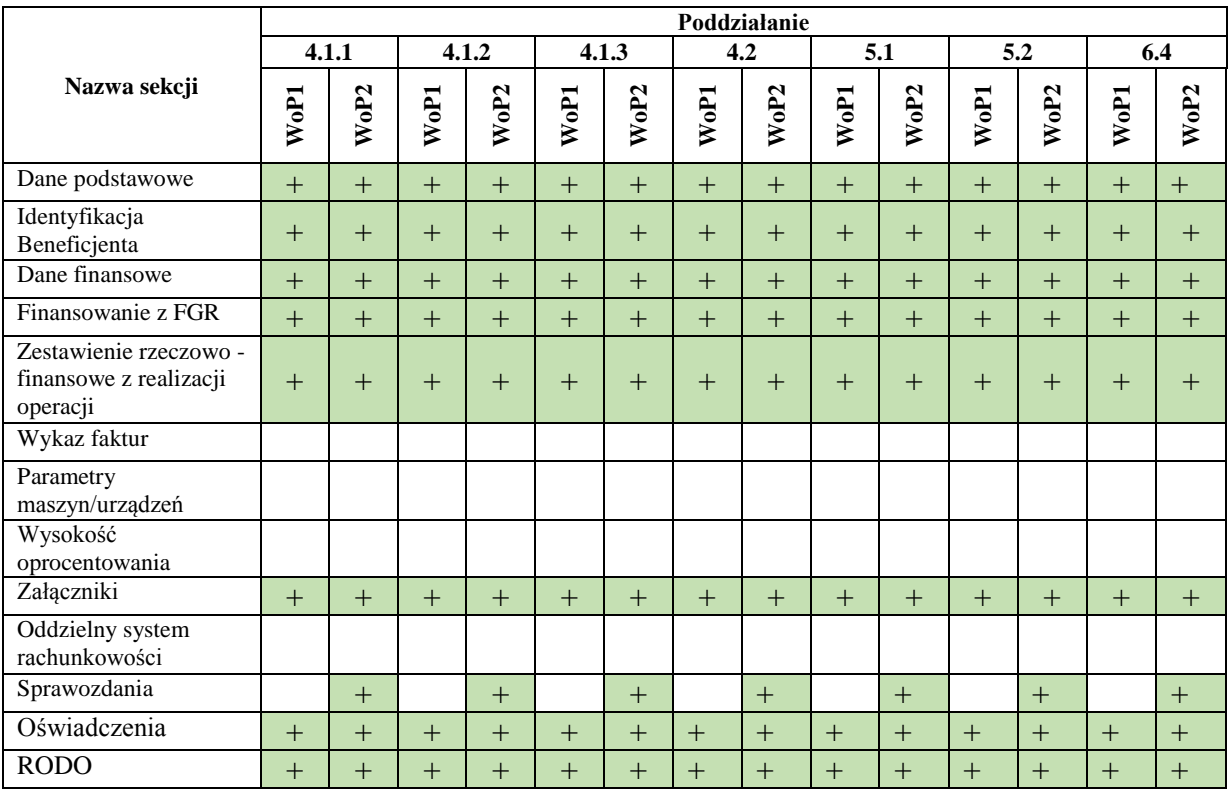

+ - sekcja obowiązkowa

WoP1 – wniosek o płatnośc pośrednią

WoP2 – wniosek o płatność końcową

<sup>1</sup> <sup>1</sup> Dotyczy wnioskodawców pozostających w związku małżeńskim

Portal eWoP umożliwia złożenie wraz z wnioskiem o płatność wymaganych załączników.

**Zgodnie § 7 Rozporządzenia Ministra Rolnictwa i Rozwoju Wsi z dnia 12 sierpnia 2021 r. w sprawie formularza wniosku o płatność w ramach niektórych działań i poddziałań objętych programem rozwoju obszarów wiejskich na lata 2014-2020 (Dz. U. Z dnia 16 sierpnia 2021 r.):**

**Załączniki do wniosku o płatność składanego za pomocą formularza, stanowiące dokumenty sporządzone: 1) przez beneficjenta za pomocą formularza - nie wymagają podpisu;**

- **2) przez osoby trzecie w postaci:**
- **a) elektronicznej - dołącza się opatrzone przez te osoby kwalifikowanym podpisem elektronicznym, podpisem zaufanym albo podpisem osobistym,**
- **b) papierowej i opatrzone podpisem własnoręcznym - dołącza się jako niepodpisaną kopię elektroniczną zapisaną w jednym z formatów, o których mowa w [załączniku nr 2](http://lexintranet/lex/index.rpc#hiperlinkText.rpc?hiperlink=type=tresc:nro=Powszechny.2005418:part=z2&full=1) do rozporządzenia Rady Ministrów z dnia 12 kwietnia 2012 r. w sprawie Krajowych Ram Interoperacyjności, minimalnych wymagań dla rejestrów publicznych i wymiany informacji w postaci elektronicznej oraz minimalnych wymagań dla systemów teleinformatycznych (Dz. U. z 2017 r. poz. 2247).**

Załączniki należy załączyć w sekcji "Załączniki" poprzez udzielenie odpowiedzi na pytanie "Czy dotyczy" na TAK, wskazanie liczby załączników oraz dołączenie plików poprzez przycisk "Załącz pliki".

Należy zwrócić uwagę aby załączone pliki były czytelne (w odpowiedniej jakości i rozdzielczości). Limit dołączonego jednego pliku to 50MB. Łączna wielkość wszystkich załączników nie może przekroczyć 150MB.

W przypadku, kiedy dany załącznik nie jest wymagany należy wybrać odpowiedź NIE.

#### Lista załaczników

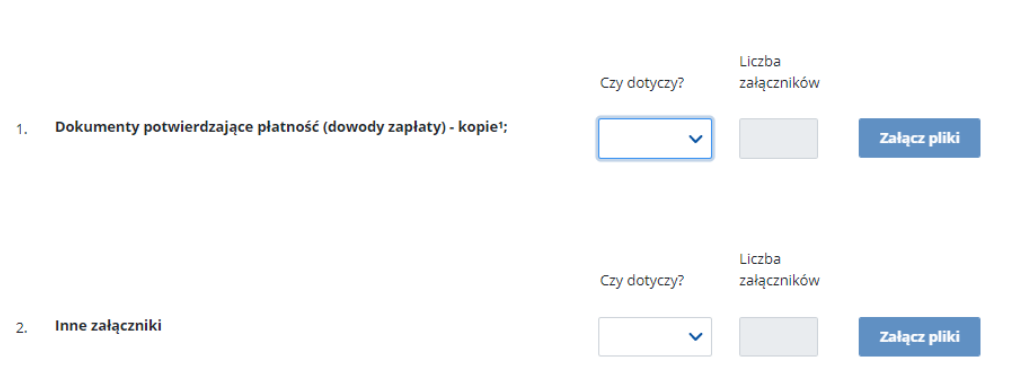

Dopuszczalny format załączników określa załącznik nr 2 do Rozporządzenia [Rady Ministrów](https://www.dziennikustaw.gov.pl/DU/rok/2017/pozycja/2247)  [z dnia 12 kwietnia 2012 r. w sprawie Krajowych Ram Interoperacyjności, minimalnych](https://www.dziennikustaw.gov.pl/DU/rok/2017/pozycja/2247)  [wymagań dla rejestrów publicznych i wymiany informacji w postaci elektronicznej oraz](https://www.dziennikustaw.gov.pl/DU/rok/2017/pozycja/2247)  [minimalnych wymagań dla systemów teleinformatycznych \(Dz. U. z 2017 r. poz. 2247\).](https://www.dziennikustaw.gov.pl/DU/rok/2017/pozycja/2247) Są to między innymi pliki w formacie: .txt, .rtf, .pdf, .odt, .ods, .doc, .xls, .ppt, .docx, .xlsx, .pptx, .csv, .jpg (.jpeg), .tif (.tiff), .geotiff, .png, .zip, .tar, .gz (.gzip),.7Z, .xml.

## <span id="page-9-0"></span>Wysłanie wypełnionego wniosku

Po wypełnieniu wszystkich wymaganych sekcji wniosku o płatność wniosek można przesłać poprzez sieć Internet do ARiMR.

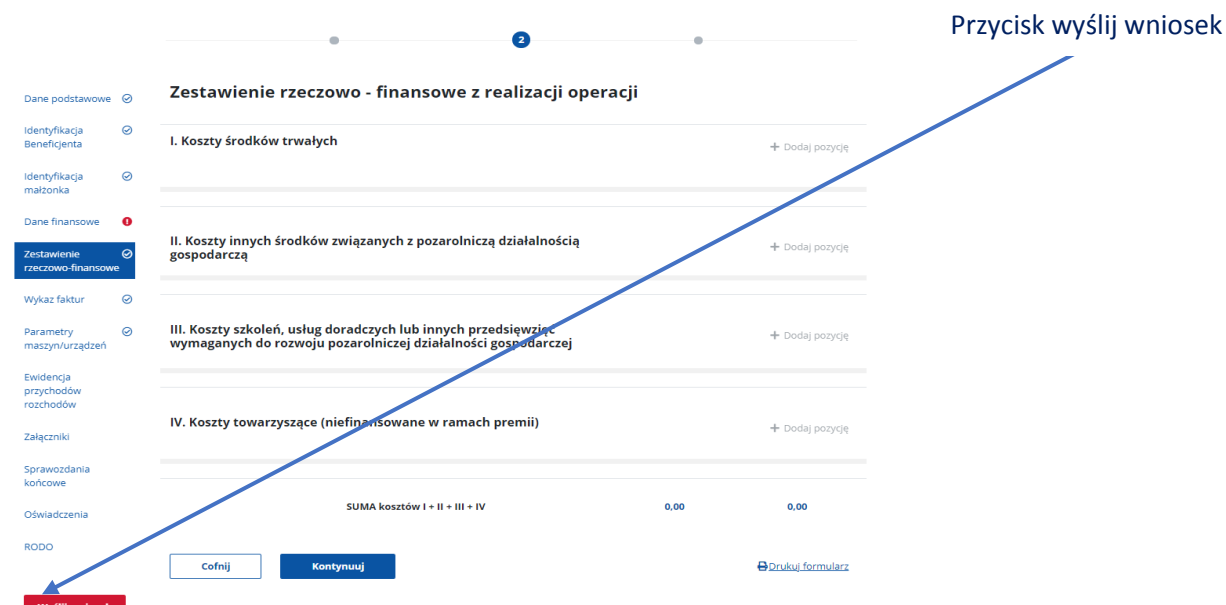

W przypadku wystąpienia błędów w formularzu wniosku o płatność Portal eWoP uniemożliwi wysłanie wniosku. Pojawi się poniższy komunikat.

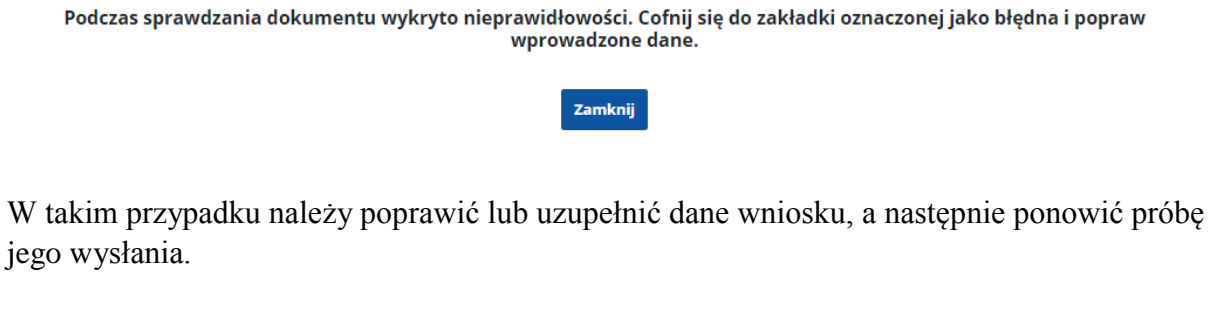

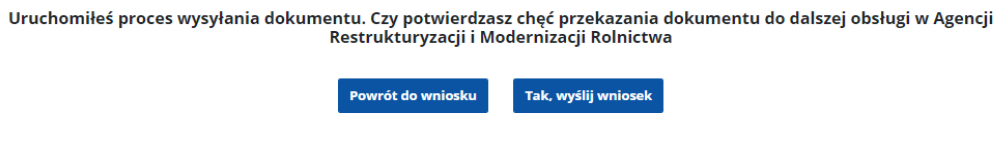

Po wysłaniu wniosku na stronie widoczny jest komunikat:

## Wniosek został pomyślnie wysłany

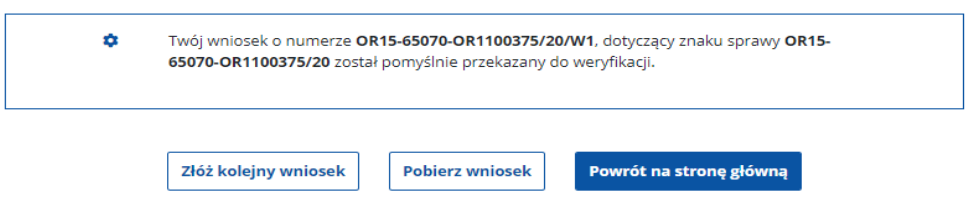

### Wysłane wniosku są widoczne w sekcji *Moje wnioski.*

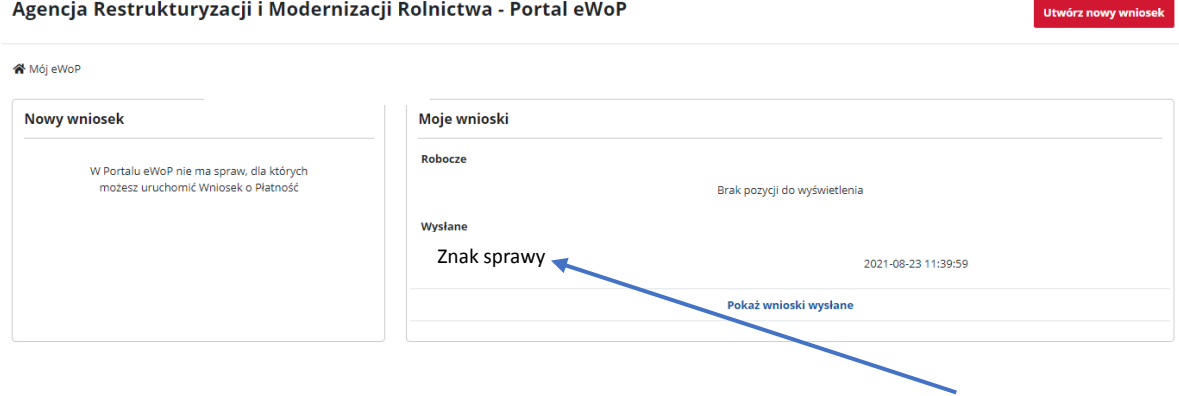

Widok wniosków wysłanych do ARiMR

#### **Uwaga**

#### <span id="page-10-0"></span>Autokorekta do złożonego wniosku o płatność

W przypadku konieczności korekty lub poprawy danych złożonego wniosku o płatność Portal eWoP umożliwia złożenie Autokorekty bez konieczności czekania na wezwanie ze strony ARiMR. W tym celu należy z listy wniosków wysłanych wybrać pole wyboru opcji znajdujące się na końcu wiersza z prawej strony.

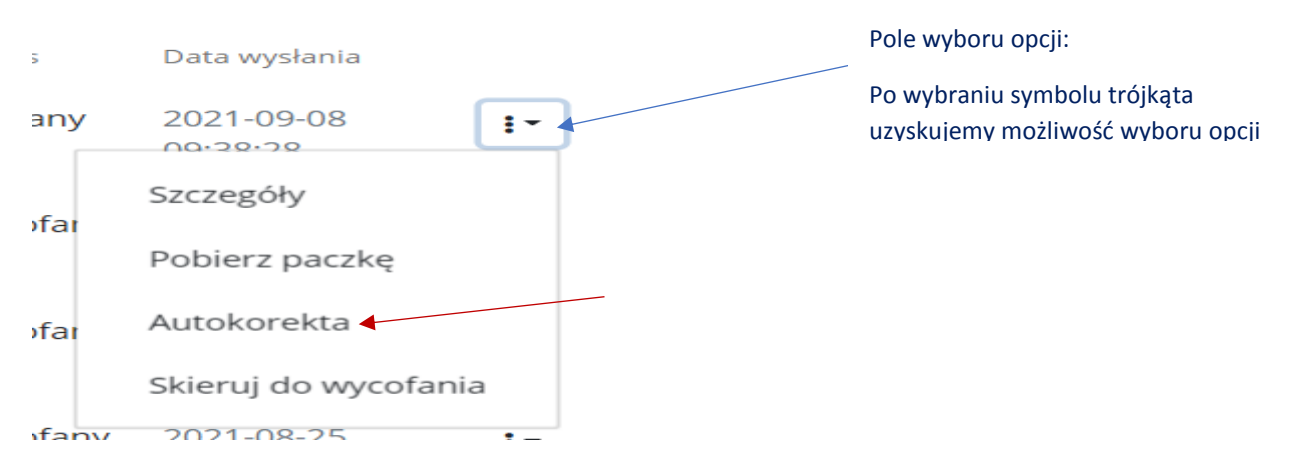

Po wybraniu opcji *Autokorekta* możliwe jest dokonanie zmian w złożonym wniosku o płatność. Zmian należy dokonać poprzez edycję wypełnionych pól lub dokonanie zmian w sekcji załączniki. Opcja Autokorekty jest dostępna do czasu wezwania przez ARiMR do złożenia uzupełnień.

Po otrzymaniu od ARiMR wezwania do złożenia uzpełnień dokonanie zmian będzie możliwe (analogicznie jak w przypadku Autokorekty) w ramach prowadzonej korespondencji dwustronnej, o ile będzie to wynikało z treści wezwania. Korekta wniosku złożona w ramach odpowiedzi na wezwanie będzie oznaczona jako *Korekta*.

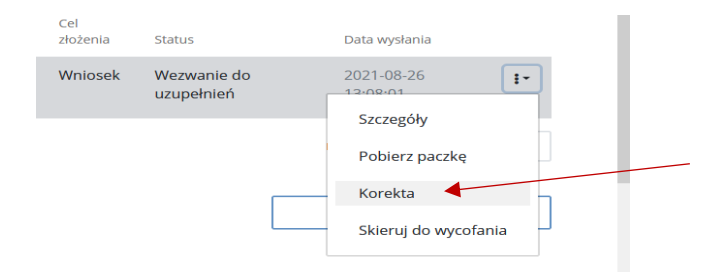

Wysłana Korekta jest widoczna w sekcji Moje wnioski i jest oznaczona jako K1, K2, K3 … na końcu numeru dokumentu, gdzie kolejne cyfry oznaczają kolejne składane korekty, z kolei wysłana Autokorekta jest widoczna w sekcji Moje wnioski i jest oznaczona jako A1, A2, A3 … na końcu numeru dokumentu, gdzie kolejne cyfry oznaczają kolejne składane autokorekty.

#### <span id="page-11-0"></span>Wycofanie złożonego wniosku o płatność

Portal eWoP posiada również funkcjonalność pozwalająca na złożenie wniosku o wycofanie już wysłanego wniosku o płatność.

W tym celu należy z listy wniosków wysłanych wybrać pole wyboru opcji znajdujące się na końcu wiersza z prawej strony.

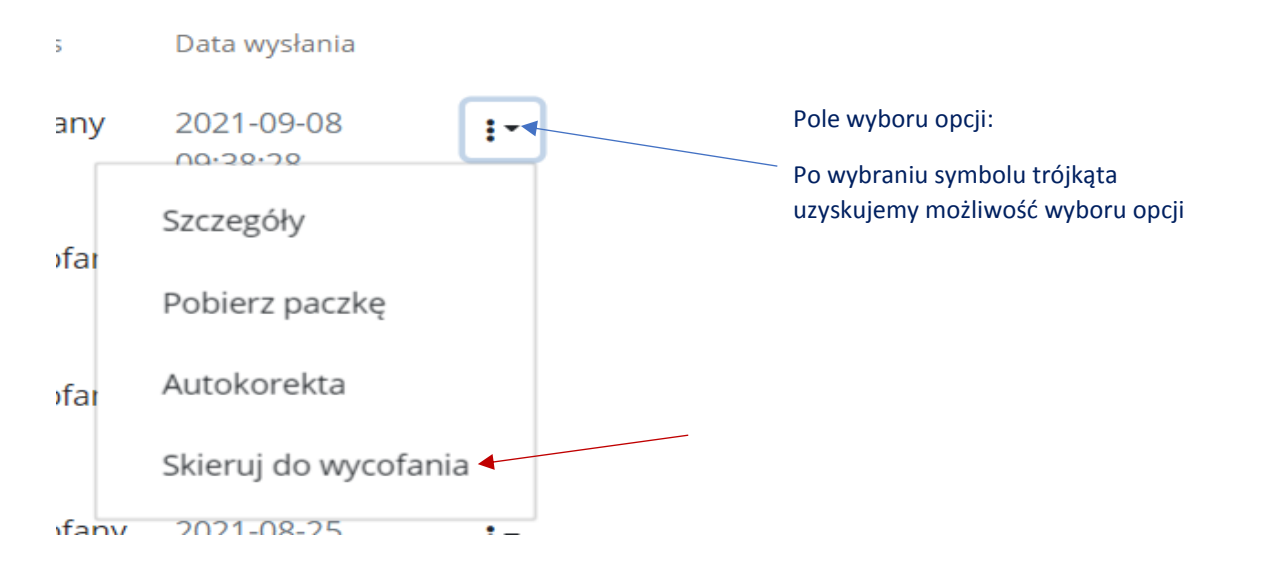

Po wybraniu opcji *Skieruj do wycofania* uzyskujemy dostęp do formularza wniosku o wycofanie, który umożliwia wpisanie uzasadnienie do wniosku o wycofanie. Po uzupełnieniu danych wniosku należy zaakceptować wniosek.

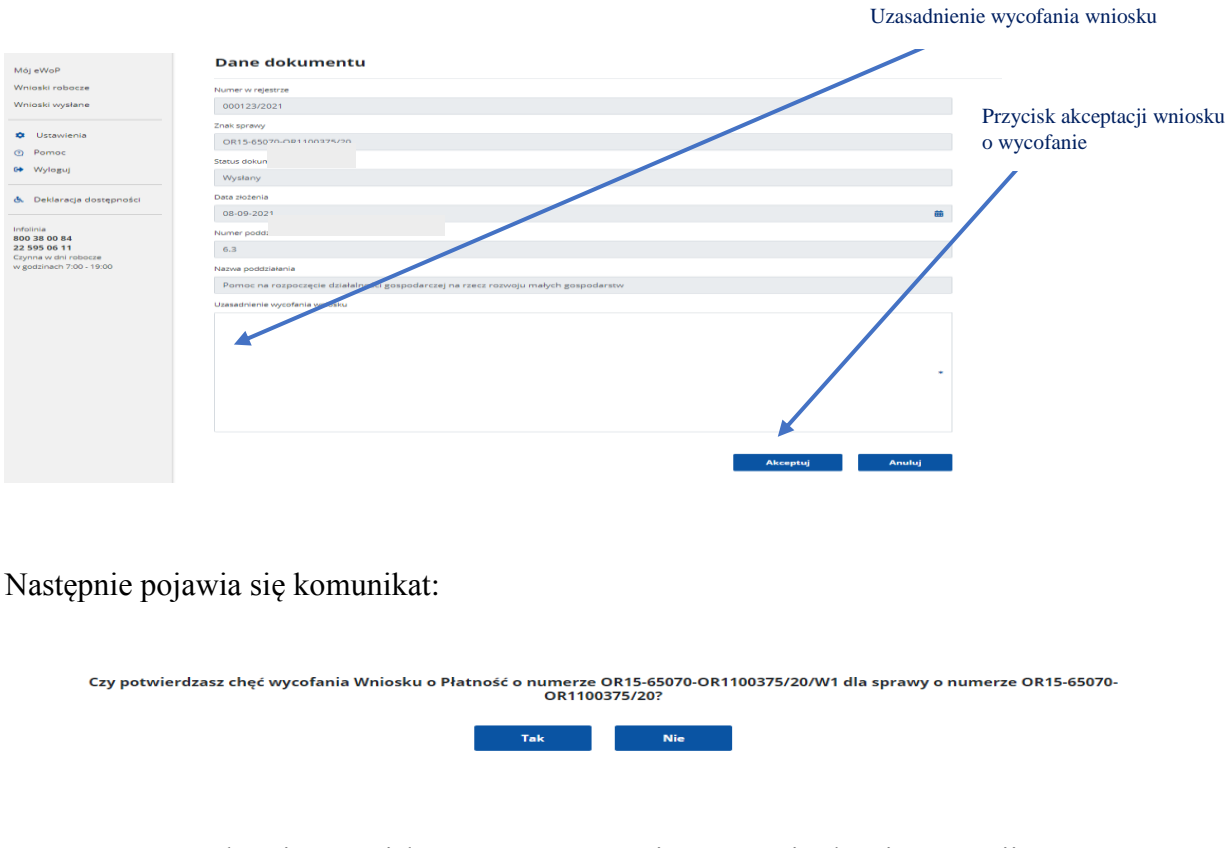

W przypadku wybrania przycisku "TAK" otrzymujemy potwierdzenie operacji.

#### Operacja wykonana poprawnie

Powrót

Wniosek przyjmuje status "Wstępnie wycofany". W przypadku akceptacji przez ARiMR wniosku o wycofanie już złożonego wniosku o wycofanie następuje zmiana statusu na "Wycofany". Ponadto w ramach prowadzonej korespondecji z ARiMR w skrzynce wiadomości przychodzących można odszukać potwierdzenie wycofania wniosku.

Szczegółowe informacje dotyczace obsługi Portalu eWoP, uzupełniania formularzy oraz komunikacji dwukierunkowej znajdują się w menu panelu bocznego w zakładce *Pomoc* oraz w obszarze panelu górnego zakładki *Mój eWoP - Formularz nowego wniosku* (*Instrukcja składania wniosku*).

### <span id="page-14-0"></span>Wymiana korespondencji

Od dnia 29 stycznia 2022r., zgodnie z [Ustawą z dnia 17 grudnia 2021 r. o zmianie niektórych ustaw](https://isap.sejm.gov.pl/isap.nsf/DocDetails.xsp?id=WDU20220000088)  [w związku z przedłużeniem realizacji Programu Rozwoju Obszarów Wiejskich na lata 2014-2020](https://isap.sejm.gov.pl/isap.nsf/DocDetails.xsp?id=WDU20220000088)  [\(Dz.U. z 2022r. poz.88\)](https://isap.sejm.gov.pl/isap.nsf/DocDetails.xsp?id=WDU20220000088) :

1. Jeżeli postępowanie administracyjne lub inne postępowanie jest wszczynane na wniosek złożony za pomocą formularza udostępnionego na stronie internetowej Agencji po uwierzytelnieniu strony tego postępowania w systemie teleinformatycznym Agencji (Portal eWoP), wymiany korespondencji, w tym doręczania pism stronie tego postępowania, dokonuje się za pomocą systemu teleinformatycznego Agencji (Portal eWoP), pod warunkiem że strona tego postępowania wyraziła na to zgodę za pomocą tego systemu.

#### **W przypadku Portalu eWoP wyrażenie powyższej zgody następuje podczas wypełniania wniosku o płatność w sekcji zawierającej oświadczenia Beneficjenta. Brak powyższej zgody uniemożliwia złożenie wniosku o płatność za pośrednictwem Portalu eWoP.**

2. Powyższa zgoda jest:

1) równoznaczna z żądaniem doręczania pism stronie za pomocą systemu teleinformatycznego Agencji (Portal eWoP);

2) skuteczna, jeżeli strona została pouczona o skutkach jej wyrażenia, w szczególności o tym, że wymiana korespondencji dotyczącej postępowania będzie dokonywana zgodnie z regułami opisanymi poniżej.

3. W przypadku wyrażenia zgody wymiany korespondencji dotyczącej postępowania dokonuje się zgodnie z następującymi regułami:

1) strona składa pismo za pomocą systemu teleinformatycznego Agencji (Portal eWoP), a do złożenia tego pisma nie jest wymagany podpis elektroniczny;

2) załączniki dołączane do pisma składa się zgodnie z przepisami określającymi szczegółowe wymagania, jakie powinien spełniać formularz, o którym mowa powyżej.

3) stronie po wysłaniu pisma za pomocą systemu teleinformatycznego Agencji (Portal eWoP) jest wystawiane przez ten system potwierdzenie złożenia tego pisma, które zawiera unikalny numer nadany przez ten system oraz datę złożenia pisma;

4) datą wszczęcia postępowania na wniosek strony złożony za pomocą systemu teleinformatycznego Agencji (Portal eWoP) jest dzień wystawienia potwierdzenia złożenia pisma, o którym mowa w pkt 3;

5) za datę złożenia pisma przez stronę uważa się wprowadzenie tego pisma do systemu teleinformatycznego Agencji;

6) stronie po otrzymaniu pisma w systemie teleinformatycznym Agencji jest wystawiane przez ten system zawiadomienie o otrzymaniu tego pisma, które jest przesyłane na adres elektroniczny podany w zgodzie, oraz potwierdzenie otrzymania pisma zawierające unikalny numer nadany przez ten system oraz datę otrzymania pisma;

**7) za datę doręczenia stronie pisma za pomocą systemu teleinformatycznego Agencji uznaje się dzień:**

**a) potwierdzenia odczytania pisma przez stronę w systemie teleinformatycznym Agencji, z tym że strona uzyskuje dostęp do treści tego pisma po dokonaniu tego potwierdzenia,**

**b) następujący po upływie 14 dni od dnia otrzymania pisma w systemie teleinformatycznym Agencji, jeżeli strona nie potwierdziła odczytania pisma przed upływem tego terminu.**